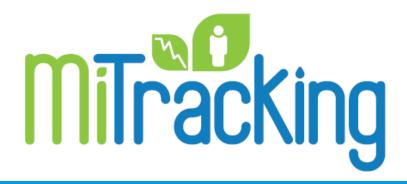

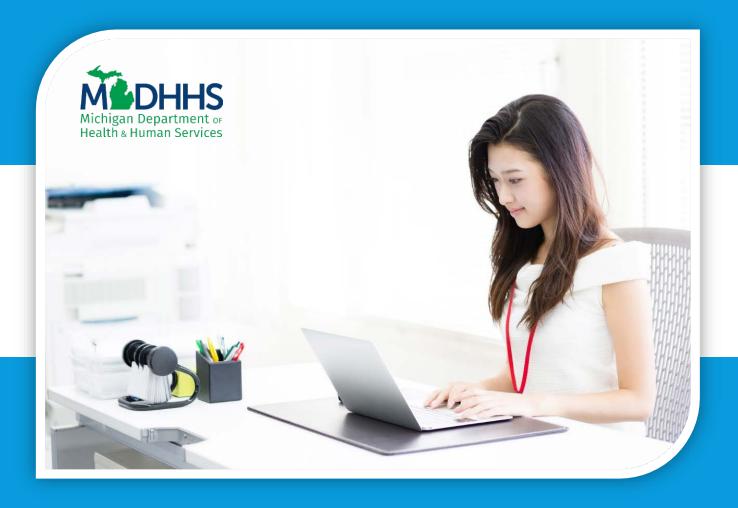

# Query Basics

Michigan Environmental Public Health Tracking

### Welcome!

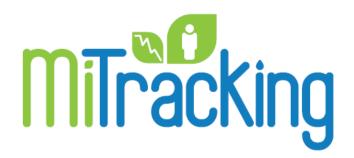

 Hello and welcome to the Michigan Environmental Public Health Tracking, or MiTracking, Query Basics tutorial. This lesson will teach you how to:

- run a query,
- create a table, chart, or map, and
- save your results.

• Let's get started!

### Running a query

We'll find the data portal at michigan.gov/mitracking.

Notice the three **Categories** of data: Environmental Topics, Health Conditions, and Population and links to their Content Areas on this page. Clicking on a web link will bring up a page with information about each Content Area.

To enter the data portal, click on the blue Go to the Data button from this page or from each Content Area page.

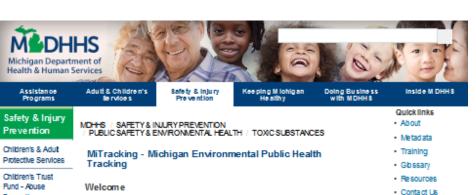

Prevention

Violence

Prevention

Domestic & Sexual

Environmental Health

Bureau of EMS.

Trauma & Preparedness

Crime Victim

Services

Division of

**Emergency** 

Preparedness & Response Great Lakes Border Health Initiative

Michigan Sports Concussion Law Toxic Substances Safe Delivery

Safe Sleep

Inlury & Violence

For many years, public health systems a cross the U.S. faced a knowledge gap about environmental hazards and public health. The Michigan Environmental

Health Tracking Program, MiTracking, can help bridge this gap. The MiTracking Program gathers existing Michigan-specific environmental and health data and provides them in one online location. These data can be easily queried on the MITracking data

portal. Results are provided in tables, charts, and maps that can be downloaded. saved, and printed. The data provided by the MiTracking program can create greater awareness of environmental health concerns, and inform public health

Go to

the Data

TRACKING

The MiTracking Program is part of the Centers for Disease Controlland Prevention's National Tracking Network

#### Environmental Topics

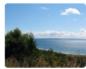

Air Qualit

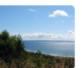

Drinking Water

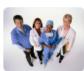

**Health Conditions** 

A sthma

Cancer

Carbon Monoxide Poisoning

Childhood Cancer

Childhood Lead Exposure

· Heart Attack

Reproductive and Blith Outcomes

#### Population

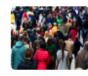

Population Health

#### Terms of Use

The Terms of Use agreement will pop up. Read the agreement, and click "Agree" if you accept the terms of use.

Click "**Decline**" if you don't accept the terms. You will be taken back to the MiTracking website.

I have read the agreement and I accept these terms, so I'll click **Agree**.

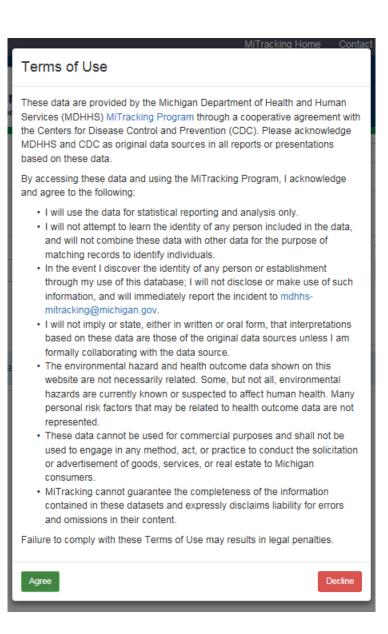

## Main Page

• First, we'll see the main page.

 This page shows the Data Options and Measure headings. The arrows next to the headings expand and collapse these sections.

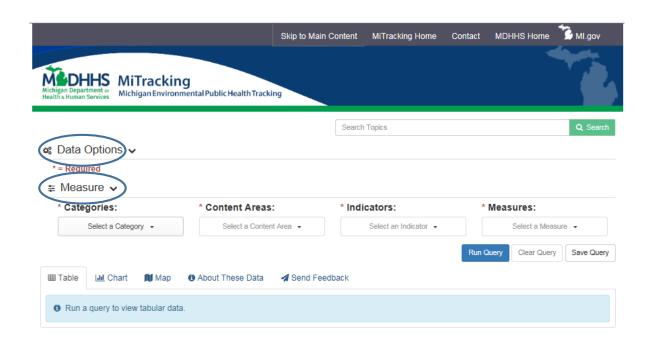

MiTracking Data Portal - Version 1.1.2 - PROD Ml.gov | MiTracking Home | Contact | Policies Copyright 2017 State of Michigan

## Main Page Tips

The selections I need to make to run a query are Categories, Content Areas, Indicators, and Measures.

After I select these four, more headings will appear. We'll see them later.

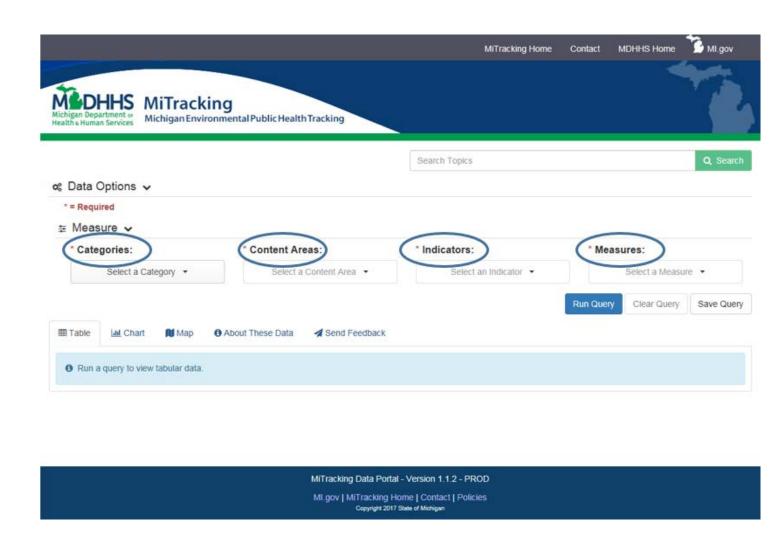

## Categories

The **Categories** button shows the categories of data that are available:

**Environment**, Health, and Population.

These are the same Categories we saw on the main webpage.

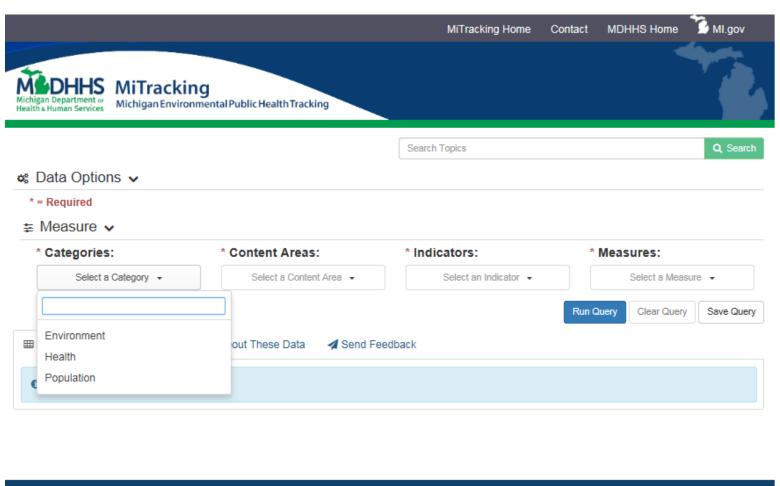

MiTracking Data Portal - Version 1.1.2 - PROD

Ml.gov | MiTracking Home | Contact | Policies

Copyright 2017 State of Michigan

## Content Areas

 The Content Area selections are different for each Category.

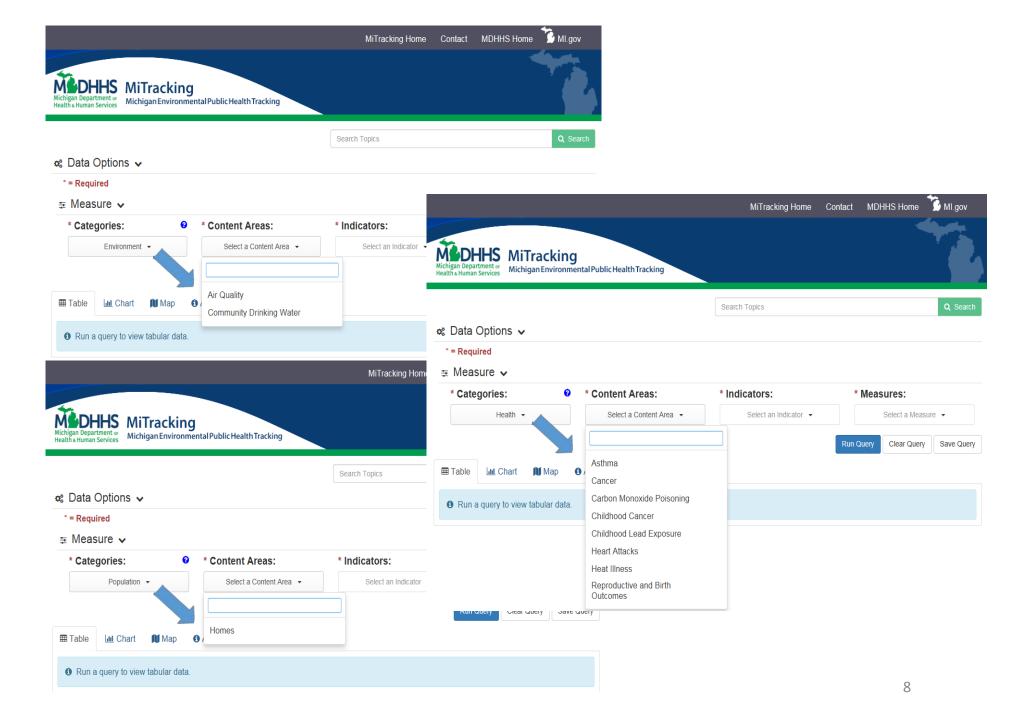

## Start a Query

I'm going to run a query to find the number of people in Michigan who have been diagnosed with lung cancer over a 5-year period. I'll click on Select Category and choose Health.

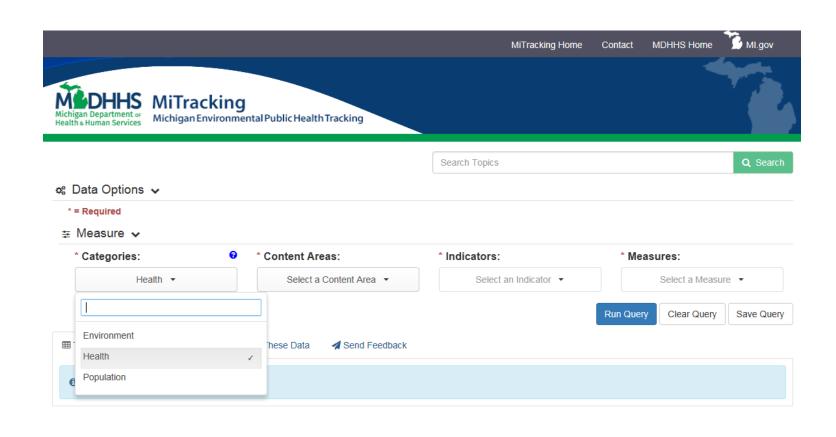

MiTracking Data Portal - Version 1.1.2 - PROD

MI.gov | MiTracking Home | Contact | Policies

Copyright 2017 State of Michigan

### Choose a Content Area

Now I need to select a **Content Area**. I'll choose **Cancer**.

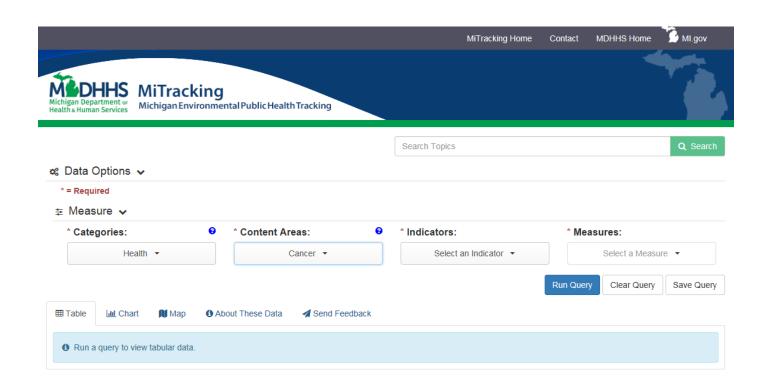

### **Indicators**

I'll select a cancer Indicator by using the scroll bar to find Lung and Bronchus Cancer.

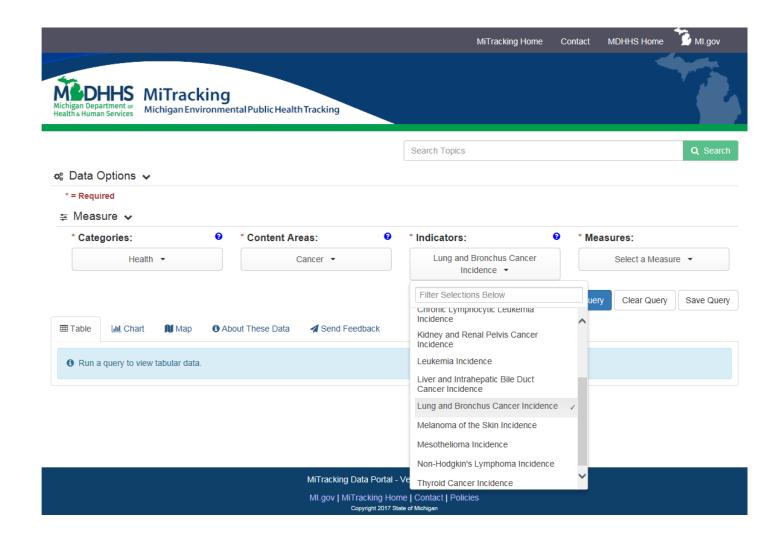

#### Measures

Now I need to choose a **Measure**.

I'll choose 5-Year Number of Cases of Lung Cancer.

Once a **Measure** has been selected, more headings will appear.

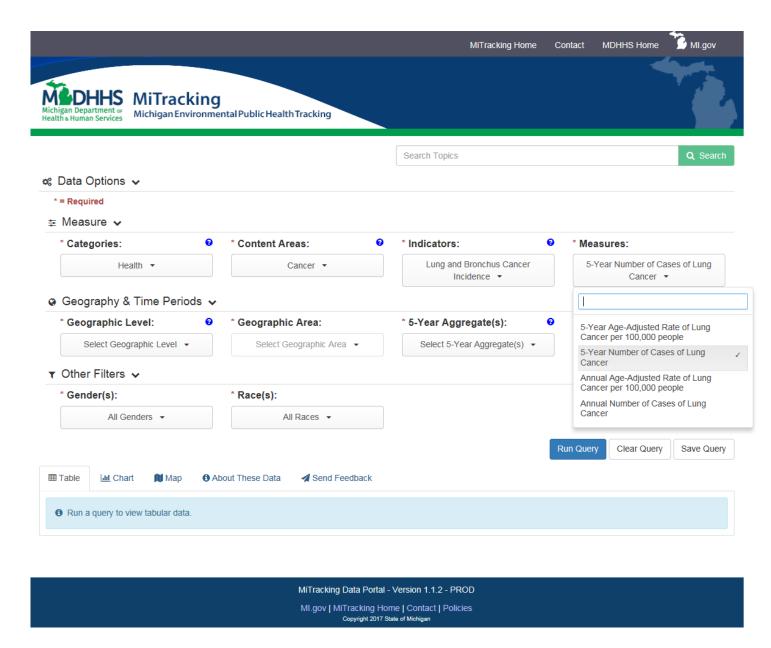

#### More Selections

I need to choose the Geographic Level, Geographic Area, 5-Year Aggregate, Gender, and Race that I want to include in my query.

I'll select **State and/or County** as the **Geographic Level**. Notice that I could also choose my **Local Health Department**.

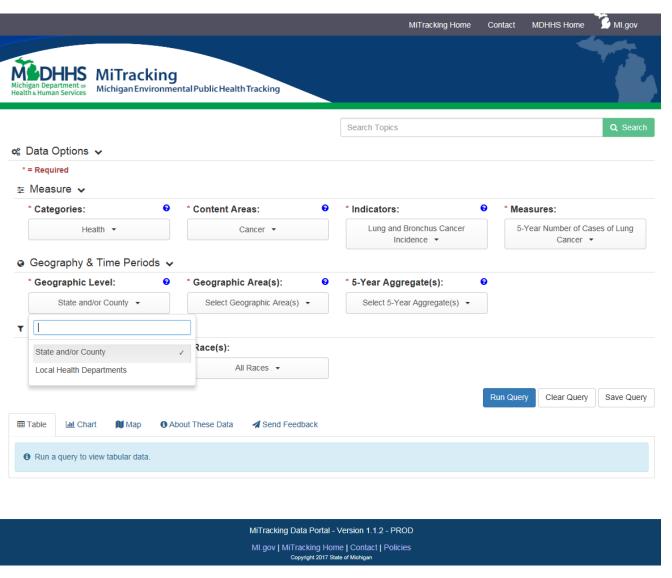

## Geographic Area

I'll choose **Eaton** and **Ingham Counties** from the list of **Geographic Areas**.

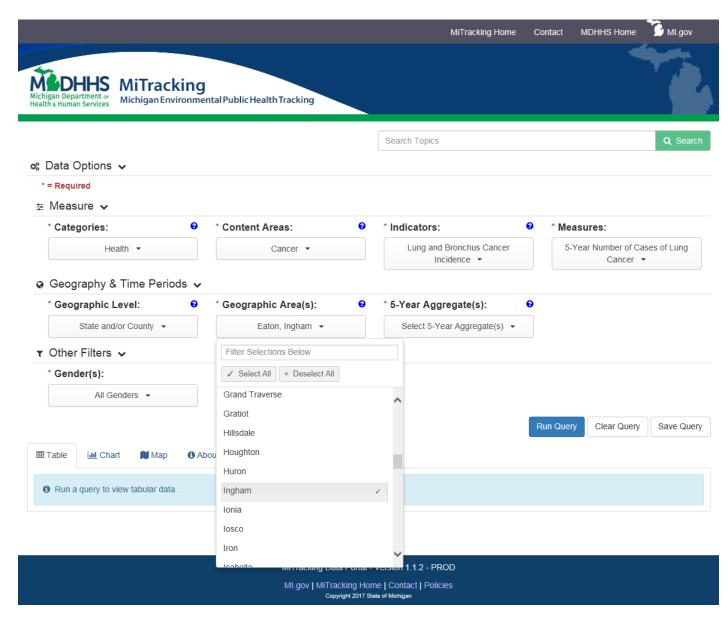

### Time Period

Now I'll select a time period. I'll choose the years **2009-2013**.

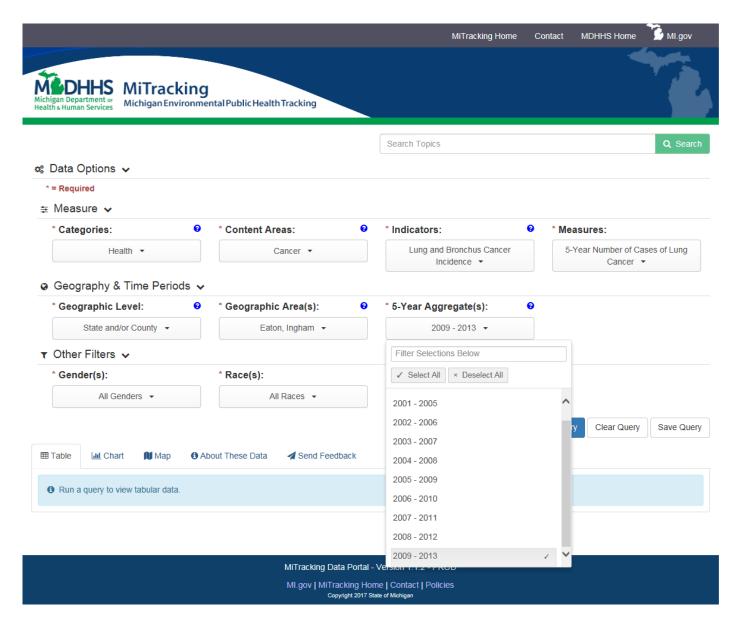

### Other Filters

Some **Measures** have additional filters. You'll see the **Gender** and **Race** filters are available for this cancer query.

All Genders and All Races are automatically selected, but I could choose any available combination for these filters.

I'll run my query for All Genders and All Races.

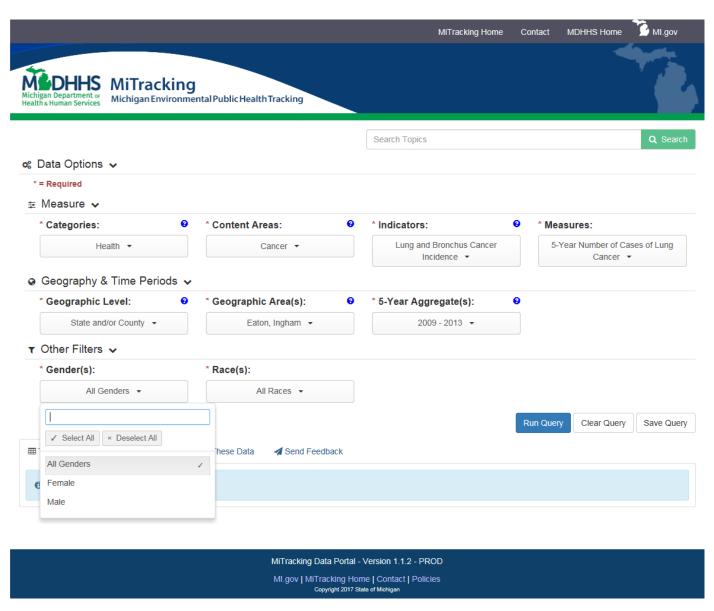

## Running the Query

I've made my selections.

If I wanted to start over, I could click on the **Clear Query** button to clear my selections.

But I'm ready to run the query, so I'll click on the **Run Query** button.

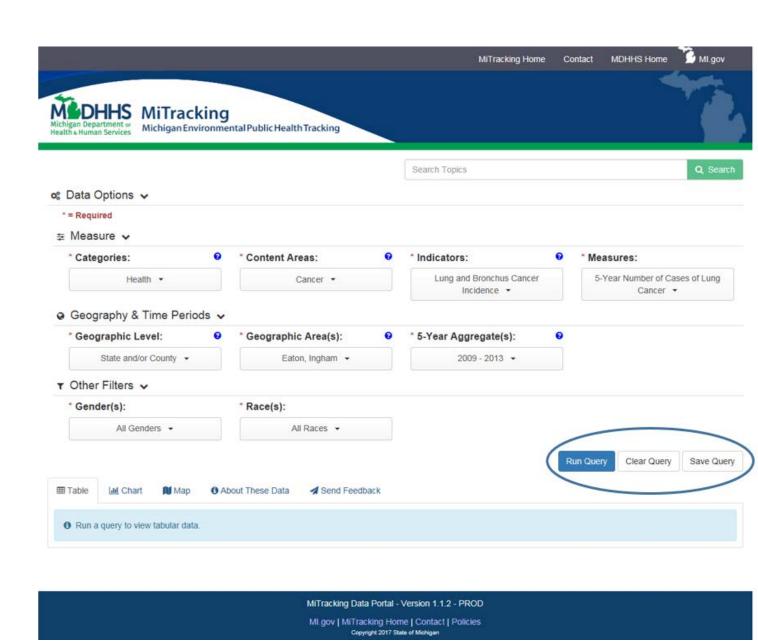

#### Results

Now I can view my results. The table shows the number of cases of **lung cancer** in **Eaton and Ingham Counties** for the years **2009-2013**.

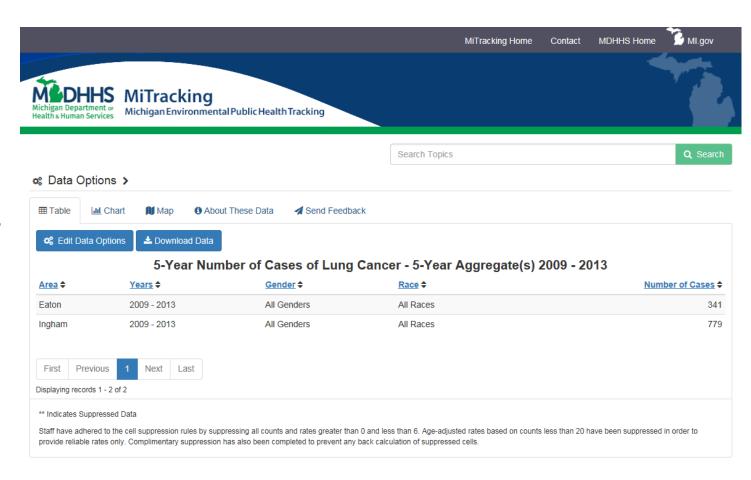

MiTracking Data Portal - Version 1.1.2 - PROD

Ml.gov | MiTracking Home | Contact | Policies

Copyright 2017 State of Michigan

### Chart

I'll click on the **Chart** tab to view my results in a bar chart. I can also hover my cursor over the bars to find the number of cases.

Some features can be edited by clicking the buttons above the chart.

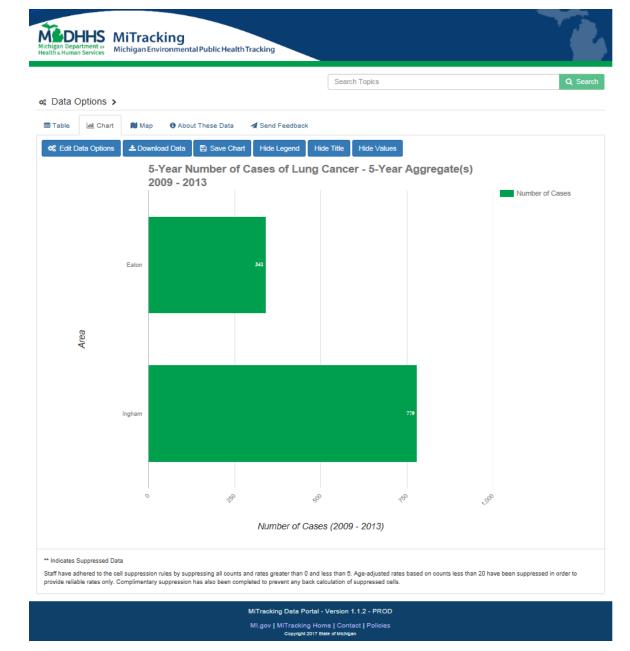

### Maps

I'll click on the **Map** tab to view a map of my results.

I can click on the counties included in my query to learn the number of cases for the time period I've selected.

Maps are not available for all queries. If I get an error message when I click on the map tab, I'll need to edit my query.

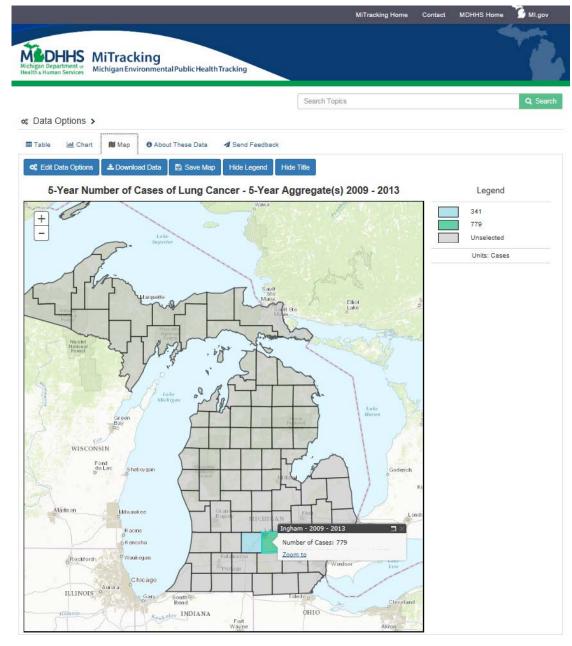

## Downloading Data

I can download the data from my query as Excel, XML, or CSV files. Just click on the **Download Data button.** 

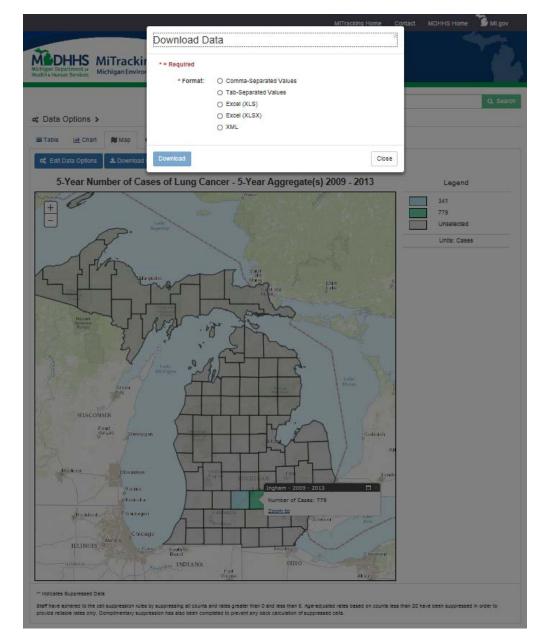

## Save Images

I can print or save an image of a chart or map by clicking on the **Save Map or Save Chart** buttons.

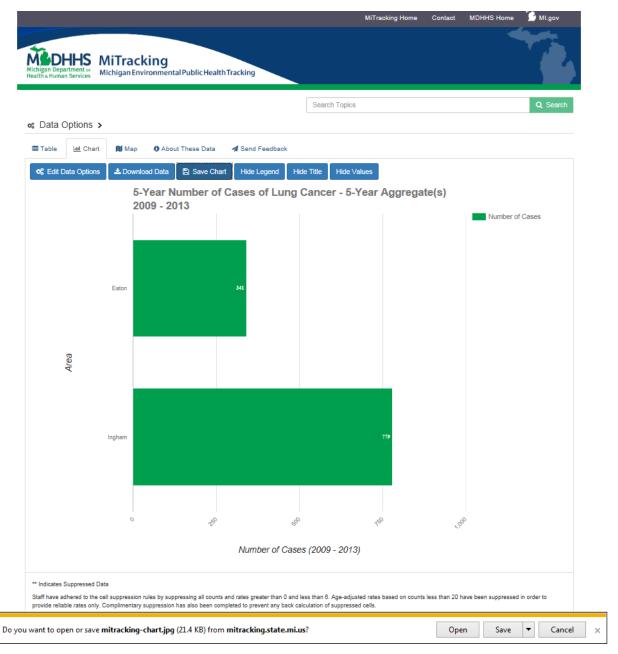

### **About These Data**

The **About These Data** tab has information about the data and how they were calculated.

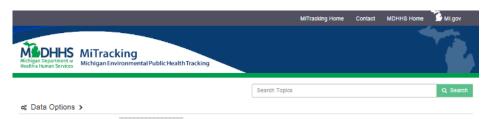

of Edit Data Options

#### 5-Year Number of Cases of Lung Cancer

#### What is Lung Cancer?

Lung cancer forms in the tissues of the lung, usually in the ceils lining the air passages. When someone has lung cancer, the body may produce one or many tumors in one or both lungs. For more about cancer, visit our cancer content page.

#### Why was this dataset created?

⊞ Table Lei Chart Man About These Data ✓ Send Feedback

Cancer is a leading cause of death in Michigan, second only to heart disease. Studies have found links between certain cancers and some chemicals and substances used at home, in the workplace, or in the environment. These links do not rule out other causes, but they do suggest exposure to these substances may increase the risk of some cancers.

This dataset was created to learn how often a cancer occurs for various groups of people (for example, females).

#### How was this dataset created?

Data from the Michigan Cancer Surveillance Program (MCSP) were used to create this dataset through the Michigan Department of Health and Human Services (MDHHS),
Division of Vital Records and Health Statistics (DVHRS), Any facility disponsing and/or treating a cancer patient is required to submit reports or disponsed cancers. In addition,
all hospitals, clinical laboristoriories, physician offices, dentists, and clinic directors who have knowledge of a case of cancer are required to report the case to MGHHS.

The Michigan Environmental Public Health Tracking Program and Its data partners have applied appropriate cell suppression rules imposed by the data providers and/or using guidance from the Centers for Disease Control and Prevention (CDC). Even at the county level it can be expected that the measures generated will often be based upon numbers too small to report or present without violating state and federal privacy guidelines and regulations. Staff have adhered to the cell suppression rules by suppressing all counts and rates greater than 0 and less than 6. Age-adjusted rates based on counts less than 20 have been suppressed in order to provide reliable rates only. Complimentary suppression has also been completed to prevent any back calculation of suppressed cells. For some data, it was necessary to increase cell sizes by combining data across time (e.g., years) and geographic areas (statewide linstead of county-level data).

#### How were the measures calculated?

Annual Number of Cases: All new, unique cases of cancer for people living in Michigan were counted. That number was filtered by sex and race. These steps were repeated for each available year of data.

Annual Age-Adjusted Rate per 100,000: All new, unique cases of cancer for people living in Milchigan were counted. That number was divided by the total number of people living in Milchigan, and lifered by sex and race. Because cancer can be rare, the result was multiplied by 100,000 to get the number of new cases for every 100,000 people. These steps were repleated for each available year of data.

Sometimes, rates are adjusted for age because some diseases affect certain people more than others. For example, many cancers are more common among older people than younger people. Two groups that are being compared (for example, two counties) could have different rates because one has a much larger group of older people than the other. To fix this, we calculate "age-adjusted rates."

5-year Number of Cases: All new, unique cases of cancer for people living in Michigan and each Michigan county were counted. Those numbers were filtered by sex and race.

These steps were repeated for each available 5-year range of data.

To protect individuals, many years of data are sometimes grouped together because the number of cases per year are too small to provide to the public.

5-year Age-Adjusted Rate: All new, unique cases of cancer for people living in Michigan were counted. That number was divided by the total number of people living in Michigan, and filtered by sex and race. Because cancer can be rare, the result was multiplied by 100,000 to get the number of new cases for every 100,000 people. For example, all new, unique cases of bladder cancer for people living in each Michigan county were counted and divided by the total number of people living in that county. These steps were repeated for each available 5-year range of data.

To protect individuals, many years of data are sometimes grouped together because the number of cases per year are too small to provide to the public.

Sometimes, rates are adjusted for age because some diseases affect certain people more than others. For example, many cancers are more common among older people than younger people. Two groups that are being compared (for example, two counties) could have different rates because one has a much larger group of older people than the other. To fix this, we calculate "gea-duplated rates."

#### What are the Limitations of these Data?

- Cases or rates of cancer may change over time for many reasons. For example, a new and better technique may be developed to detect a specific cancer. Because of
  this technique, more cases will be detected than by using the old technique, but this would not mean that there are more cases of cancer.
- Cases or rates may change over time or be different for geographic areas for many reasons. Genetics, behaviors, and other personal characteristics such as access to medical care and diet can impact the likelihood of developing a cancer.
- . There are many things that may help to cause cancer. The data on the portal cannot tell us the cause of cancer

For more information about these data, read the full metadata.

23

## Edit the query

I can edit my query by:

 clicking on Data Options dropdown at the top of the page.

or the blue Edit Data
 Options button.

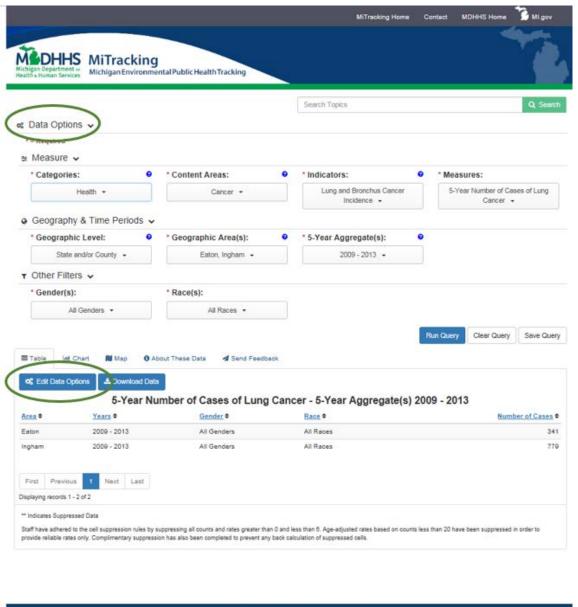

## Saving the Query

I can save my query by clicking on the **Save Query** button, and copying the link. This is a convenient way to share my query or return to it at a later time.

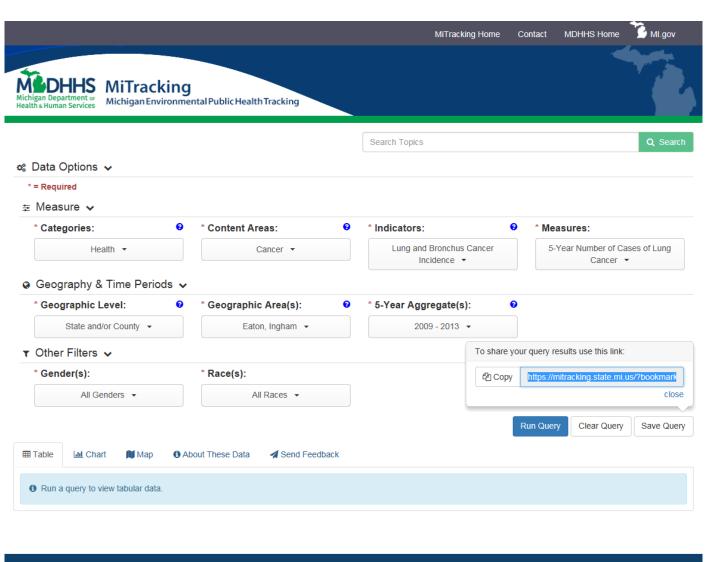

### That's it!

I just ran a data query on the MiTracking portal. Now I can include the data, chart, and map in my report. I can also find more information about cancer on the MiTracking website.

You can run different queries for the **Categories** and their **Content Areas** on the MiTracking portal. They may have different indicators, measures, and filters.

If you have questions, call the Michigan Environmental Public Health Tracking Program at 800-648-6942 or email us at <a href="mailto:mdhhs-mitracking@michigan.gov">mdhhs-mitracking@michigan.gov</a>. Thank you for taking the time to watch this tutorial. Check back later to see if we have added more data.

## **Thank You!**

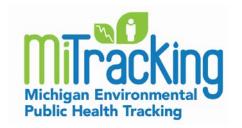

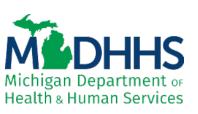

Find MiTracking at www.michigan.gov/mitracking

Email: mdhhs-mitracking@michigan.gov

Phone: 800-648-6942